## **Instructions for use of MEEGA+ Data Analysis Spreadsheet**

The MEEGA + data analysis worksheet uses formula and charting features available only in Microsoft Excel (desktop version). Using the spreadsheet in other software may have configuration problems.

**Step 1.** Insert the description of the items according to the learning goals of the evaluated game.

Select the "Items" spreadsheet.

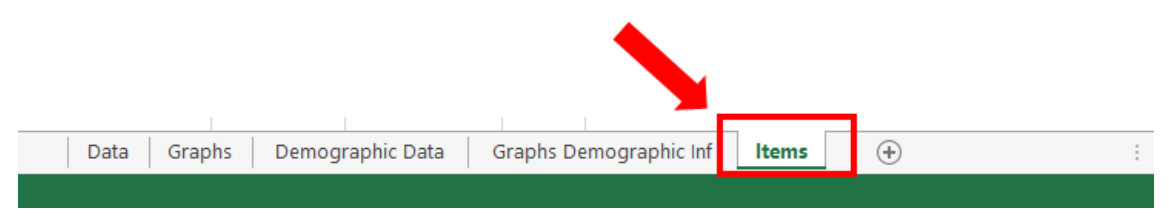

Insert from the line (33 for non-digital games and 36 for digital games) the description of the items according to the learning goals.

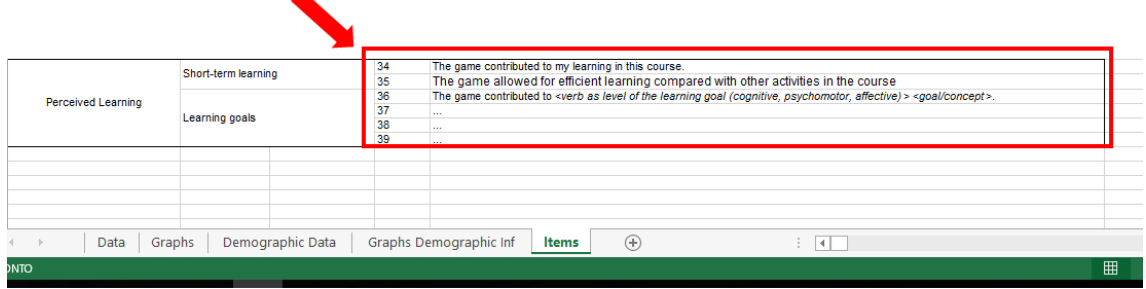

## **Step 2.**

Insert the responses to the questionnaire of the items regarding Player Experience and Perceived Learning.

Select the "Data analysis" spreadsheet.

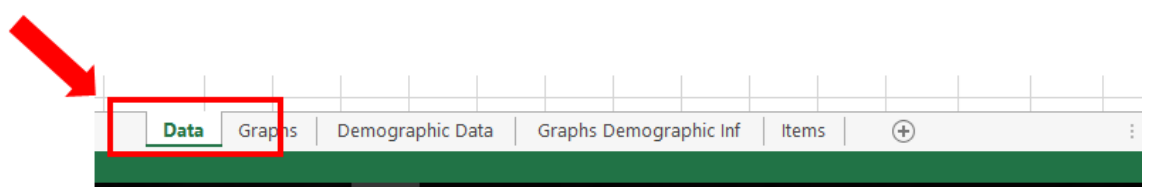

Typing should follow the following scale:

Insert -2, when the response is "strongly disagree". Insert -1 when the response is "disagree". Insert 0, when the response is "neither disagree nor agree." Insert 1, when the response is "agree".

Insert 2, when the response is "strongly agree".

Each line represents the responses of a questionnaire answered by a student. Each column relates to a questionnaire item. The order of items (number of columns) is that of the questionnaire.

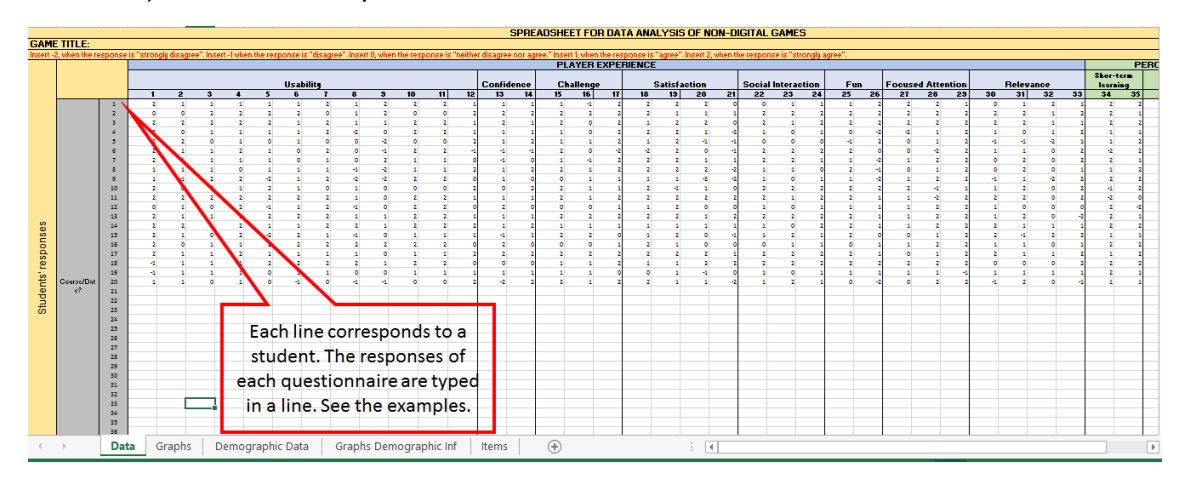

Each item related to learning goals should also be in a column. You must create new columns if it exceeds the already prepared columns (36 for non-digital games or 39 games to digital).

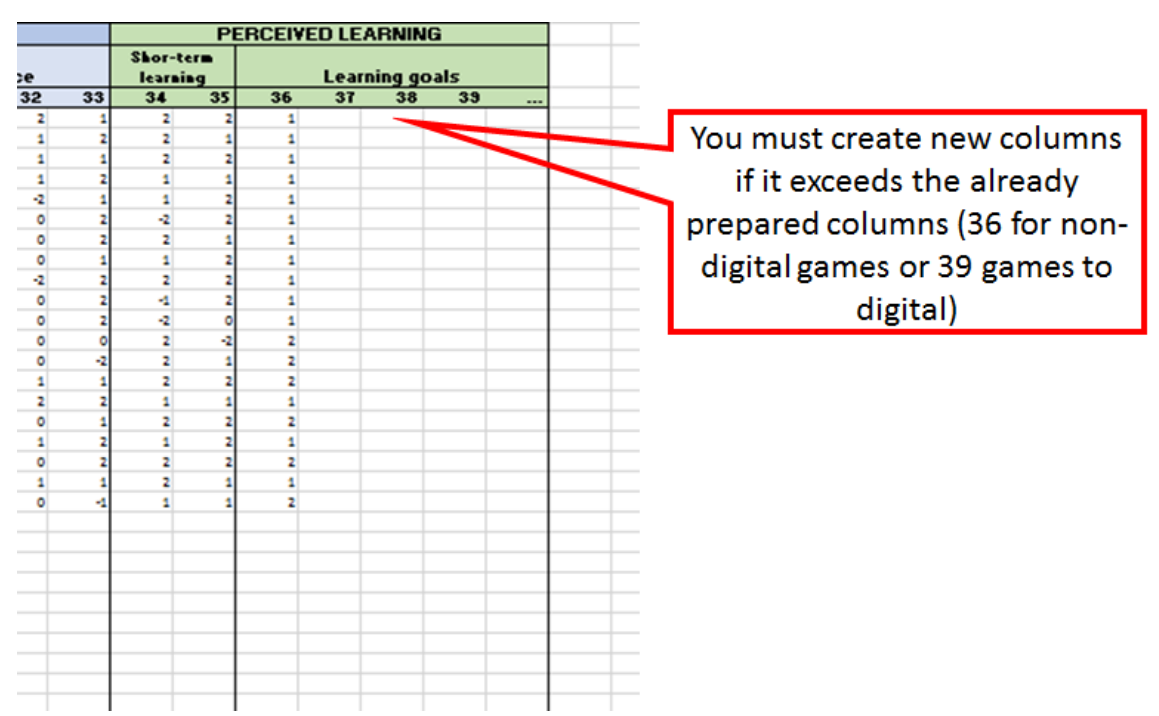

If added new columns, you must extend the formulas (average, median, frequency of responses and percentage) for the new columns.

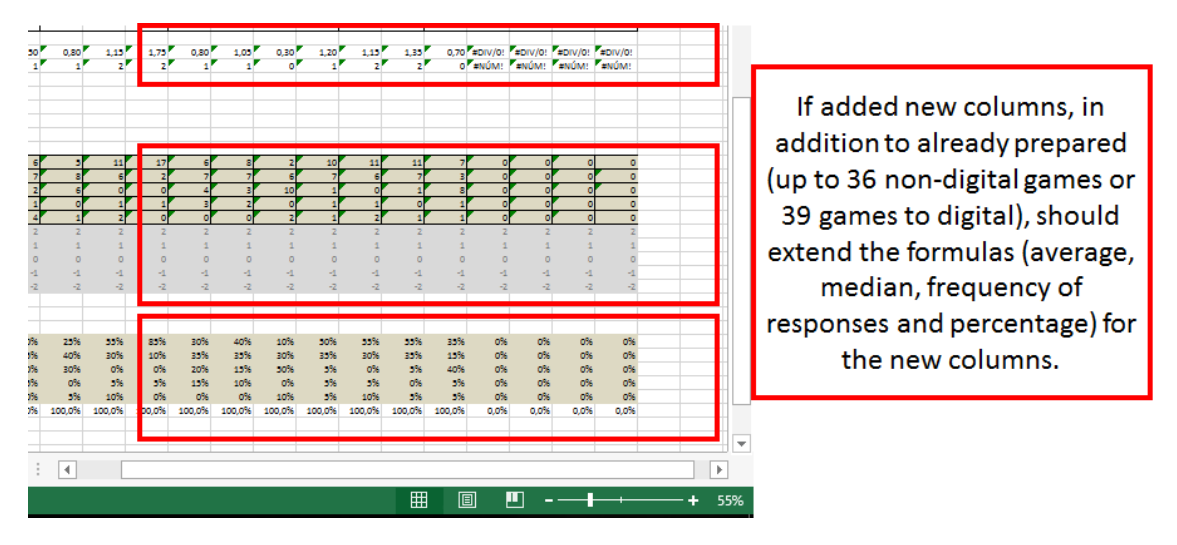

The total number of typed questionnaires should be typed in the NUM cell. This information is mandatory, as it serves as the basis for the formulas.

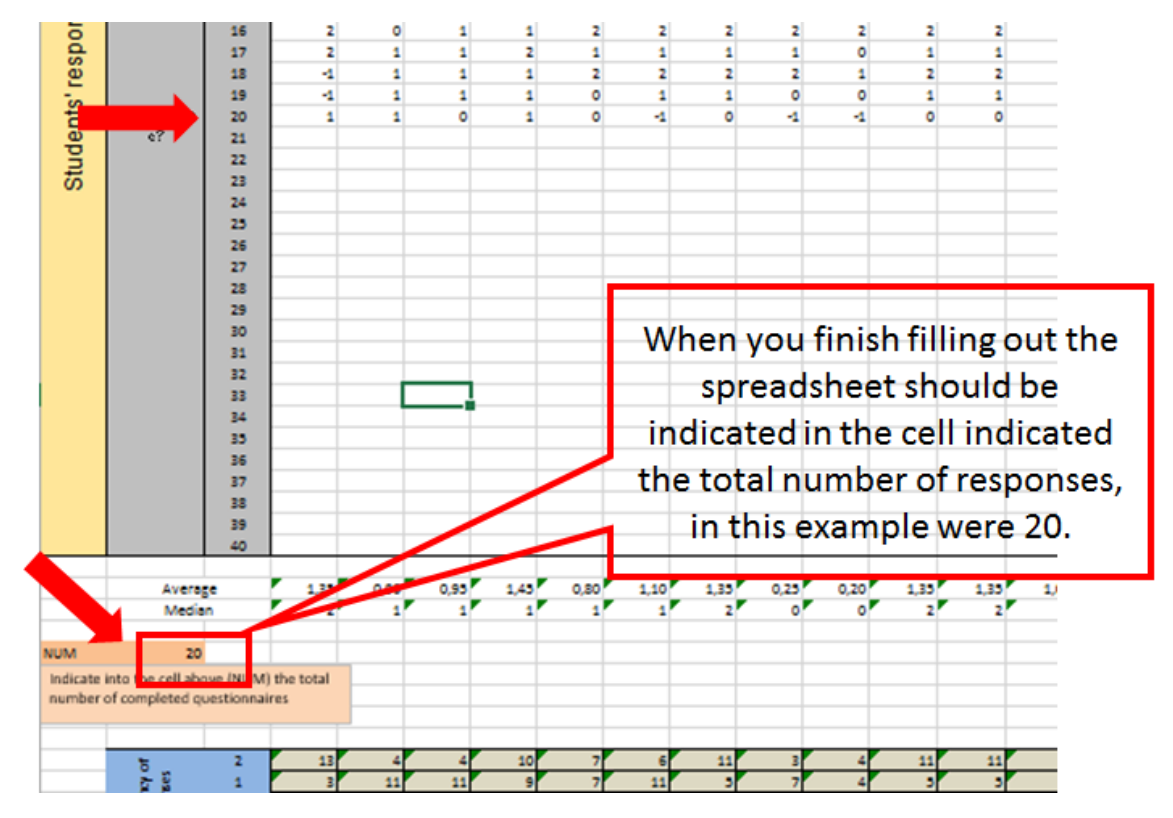

In the spreadsheet "Graphics" the graphics are automatically updated based on the data entered.

However, if you have inserted items related to learning goals in addition to the already prepared columns (36 for non-digital games or 39 games to digital). You have to edit the data set of Perceived Learning chart and select new items.

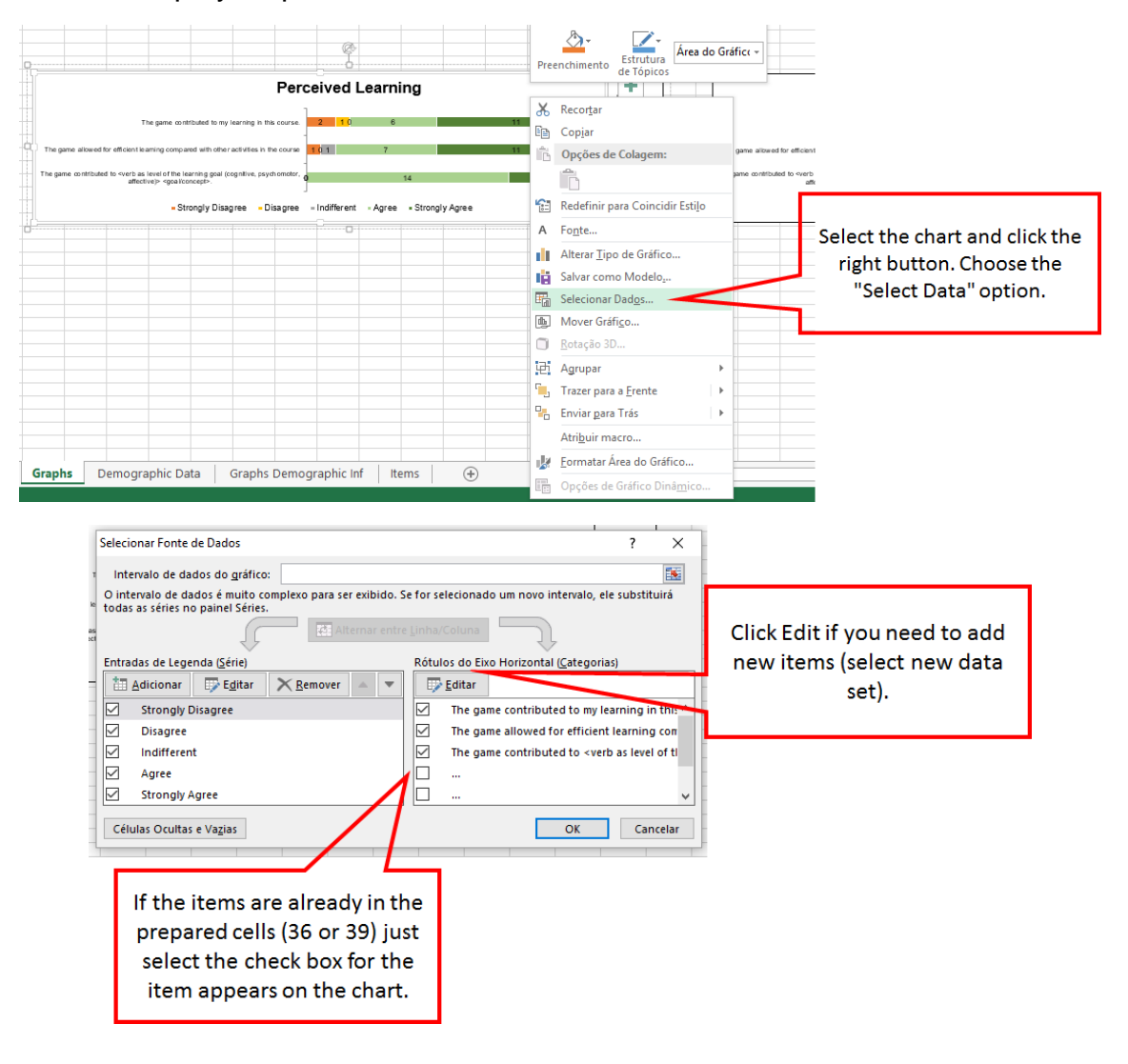

See the step by step.

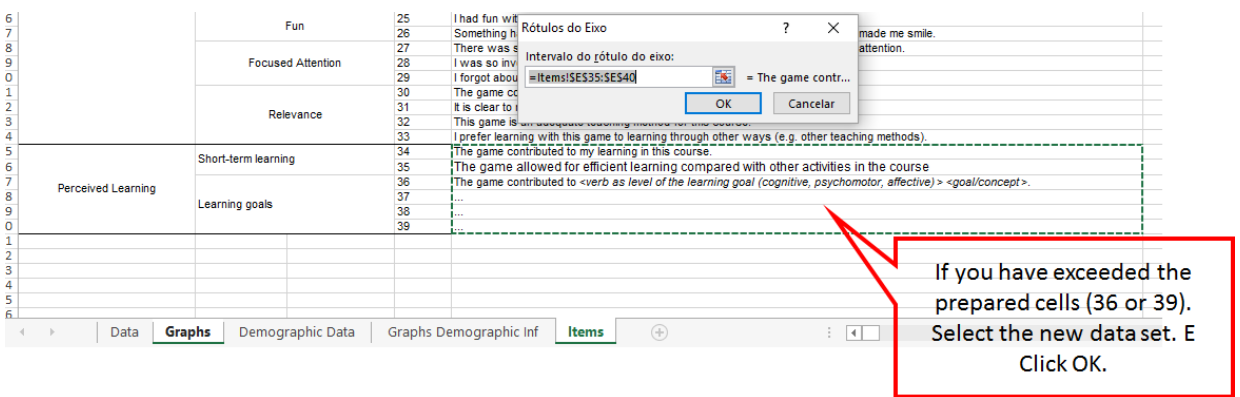

**Step 3.** Insert the responses to the questionnaire regarding the Demographic Information.

Select the "Infos Demographic" spreadsheet.

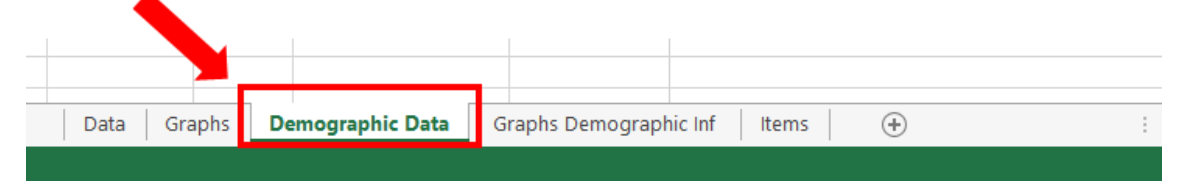

Again, each line corresponds to a questionnaire answered by a student. Must be respected typing as standard set for each item.

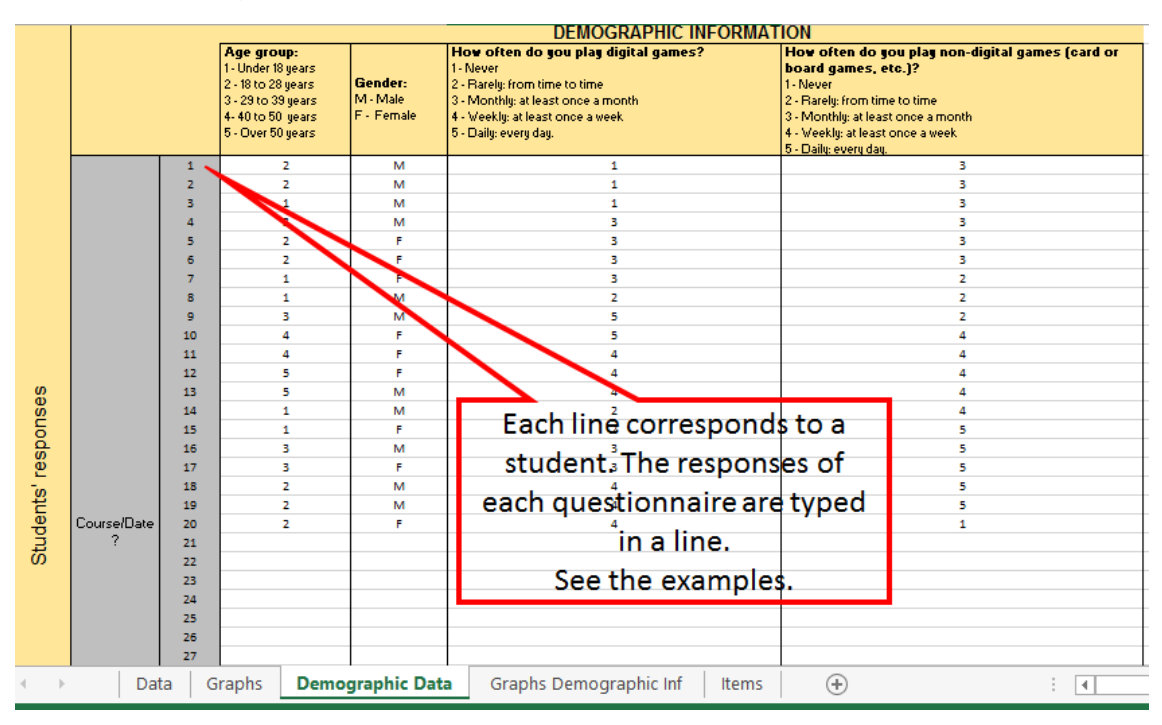

After typing, graphics on spreadsheet "Graphics Info demographic" will be updated automatically.

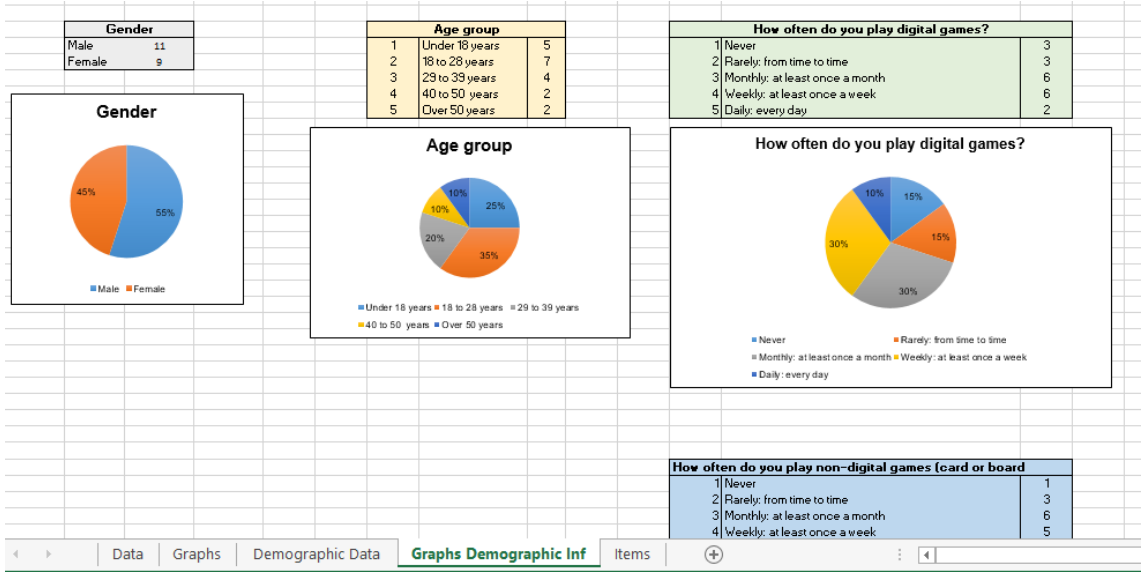